Internal Use Only

002

### TR-IT-0247

### 多言語対話翻訳システム-Chat Translation - Multi-lingual Spoken Dialog Translation System Using Transfer-Driven Machine Translation

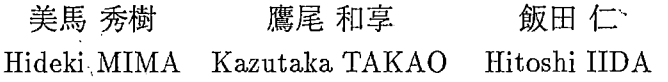

### 1997年12月25日

### 概要

本稿では、協調融合翻訳方式の実験システムである TDMT(Transfer-Driven Machine Translation)を利用した多言語対話翻訳システム Chat Translation の構成と運用につ いて述べる。

### ATR音声翻訳通信研究所 ATR Interpreting Telecommunications Research Laboratories

◎(株) ATR音声翻訳通信研究所 1996

©1996 by ATR Interpreting Telecommunications Research Laboratories

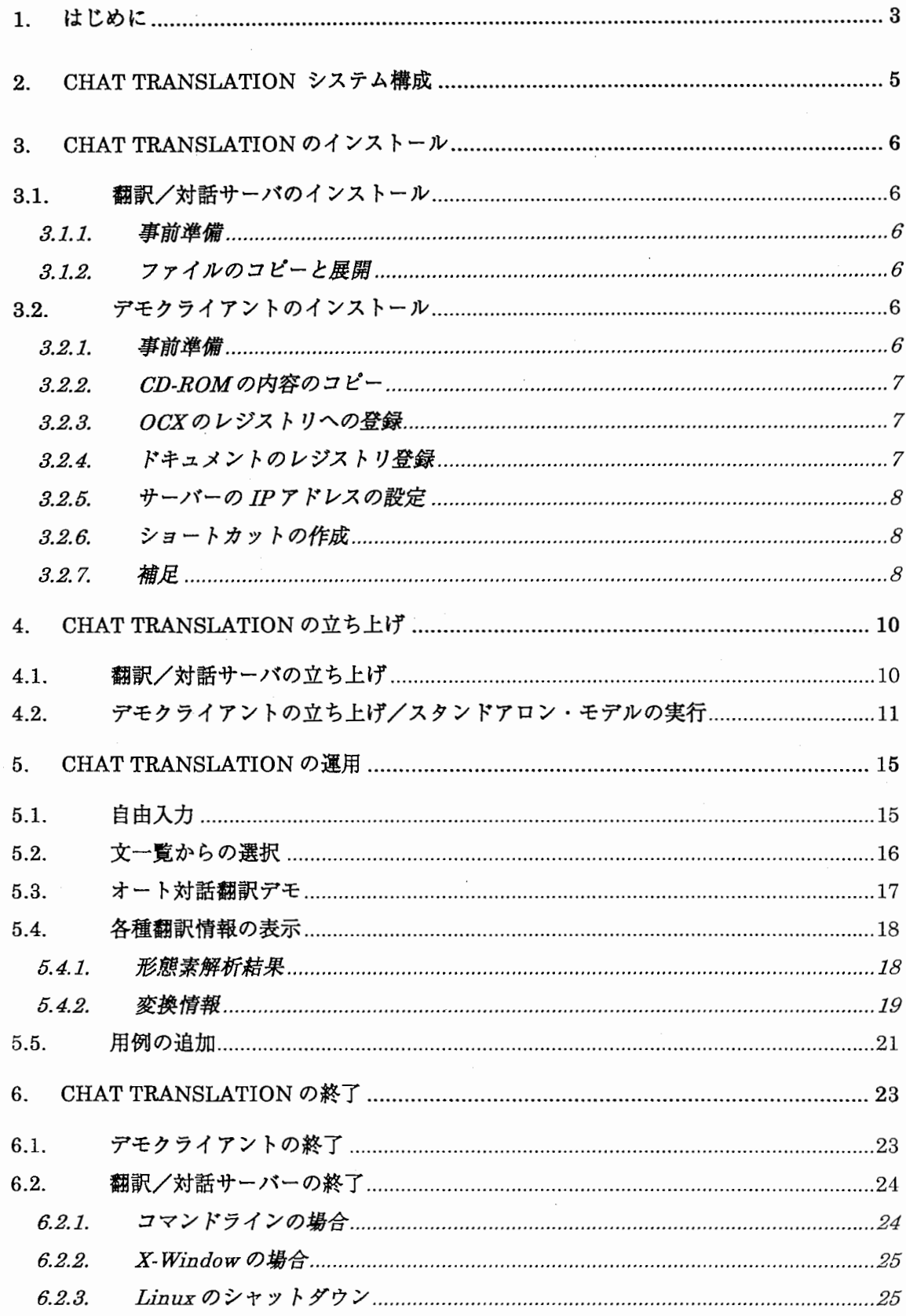

目次

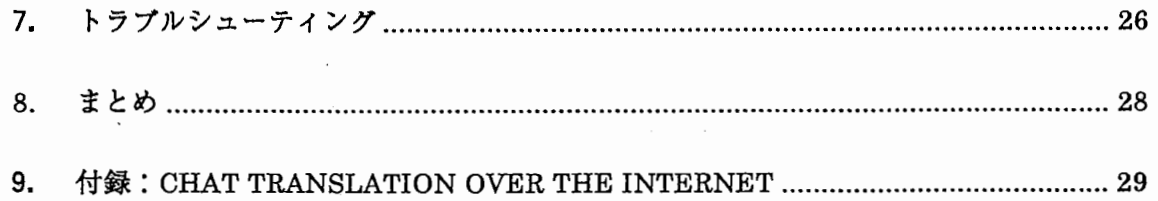

### 1. はじめに

本稿では、協調融合翻訳方式[古瀬他、 1994][Furuse et. el., 1996]の実験システム である TDMT(Transfer-Driven Machine Translation)を利用した多言語対話翻訳システム Chat Translation [Mima et. el., 1997c]の構成と運用について述べる。

現在、 ChatTranslationシステムでは、日本語から英語、韓国語、 ドイツ語、さらに英 語、韓国語から日本語への 5方向の翻訳処理が実現されている。ホテルの予約、道案内、 トラブルシューティング等の旅行に関する会話全般の翻訳を対象とし、受け付けや窓口力 ウンターで日常使われる表現のほとんどをカバーしている。また、キーボードによる自由 入力に対応し、インターネット等のネットワークを介して多言語による自由な会話シュミ レーションを行なう機能も備える。

一般に、話し言葉の翻訳では、従来の書き言葉の翻訳とは異なる技術が必要となる[美 馬、1997]。Chat Translationの実現においては、用例を用いた翻訳処理と、従来のよう なルールを用いた処理を協調的に融合させた Constituent Boundary Parsing[Furuse *et.* el., 1996]による協調融合翻訳方式を採用した。これにより、文法的な不適合性やくだけ た表現など、話し言葉に現れる様々な言い回しに対しても頑健で高速な翻訳処理が可能と なっている。

また、多言語翻訳に対しては、一般に、中間言語方式がより効率的、理想的であると考 えられるが、現実には、すべての言語ペアに対して均等に効果的な中間言語セットを定義 することは不可能に近い。例えば、日英間のように言語的距離の比較的遠い言語間で効率 的に作用する中間言語と、日韓間のような近い言語間の中間言語では全く異なる体系にな る可能性がある。それと比較して、協調融合方式では、図 1に示すように、すべての言語 ペアに対して共通の変換モジュール (Transfer-Driven Machine Translation Engine、ま たは TDMT Engine) [古瀬他、 1994]と、それぞれの言語ペアに対して用意された翻訳知識

(Transfer Knowledge) とから構成される。これらにより、各言語ペアの特徴に応じた、 翻訳知識の効率的な学習と翻訳処理が可能となる。

先の9月に行なった 69-87 の初見の対話に対する翻訳精度評価実験[古瀬他、 1997]で は、英日翻訳 76%、日英 84%を始め、日本語埠虚国語間においては 90%以上の翻訳率を達成 するという良好な結果を得た。また、翻訳処理時間の評価においても、全ての言語ペアに 対して平均 0。6秒以下で翻訳処理が終了するという結果が得られた。このように、協調 融合翻訳方式が多言語対話翻訳に対して、有効な翻訳方式の一つであることが確認できた。

以下、第2章では、Chat Translation のシステム構成について述べ、第3章では Chat Translationのインストール方法について説明する。次に、第4章でシステムの立ち上げ方 法について述べ、第5章では、Chat Translationの実際の運用方法について解説する。さ らに、第6章では、システムの終了方法を述べ、第7章においては、実運用におけるトラブ )レシューティングについて、実例に基づき言及する。最後に、第8章で、まとめと今後の 課題について述べる。

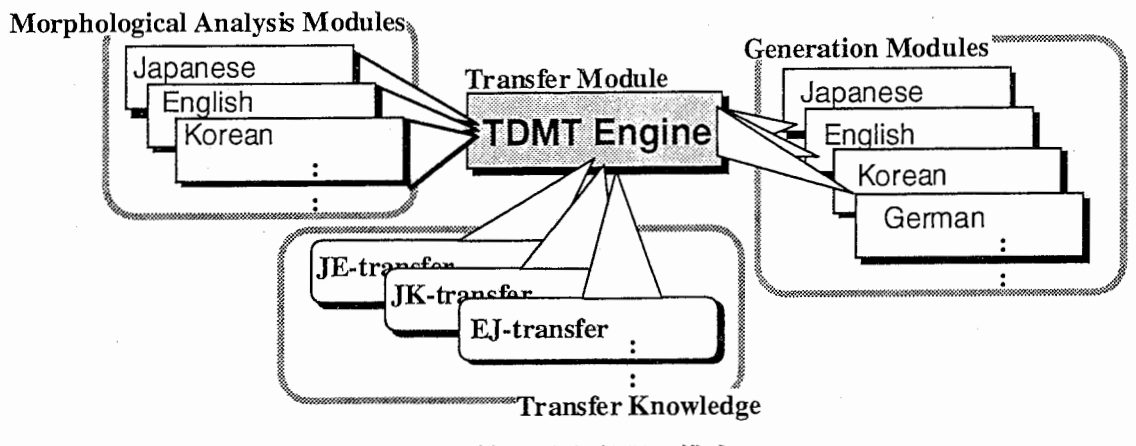

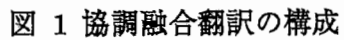

### 2. Chat Translationシステム構成

図 2に Chat Translation のシステム構成を示す。

- サーバー/クライアントモデル(図 2-(a)) 翻訳処理、及び対話制御処理をサーバー側(以下、サーバー PC) で行い、クライア ント側(以下、クライアント PC) では翻訳入力、結呆や翻訳情報の表示等のユーザ インタフェースのみ行う。サーバーとクライアント間の通信は TCP/IPネットワーク を介する。 Chatr[Campbell and Black 1996]と接続 (4.2節参照)することで翻訳 結果の音声合成が可能となる。
- スタンドアローン実行(図 2 -(b)) 翻訳処理、ユーザインタフェース共に同じ PC上で行うため、単体で翻訳デモが可能。 上記のサーバー/クライアント・モデルにおけるクライアント側ユーザーインタフェ ースを用いる。 さらに、専用のユーザインタフェースを用い、TCP/IP ネットワーク を介して自由会話を行う"Chat Translation over the Internet" (付録1参照)も用 意されている。

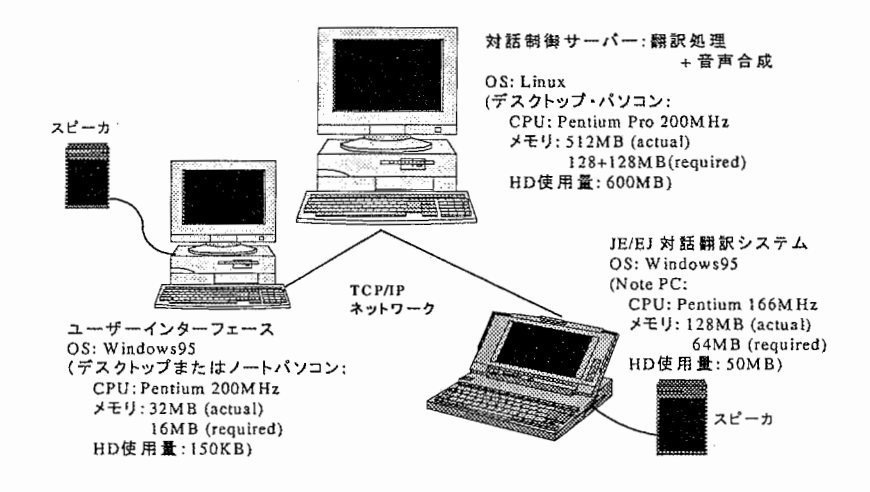

(a)サーバー/クライアント・モデル

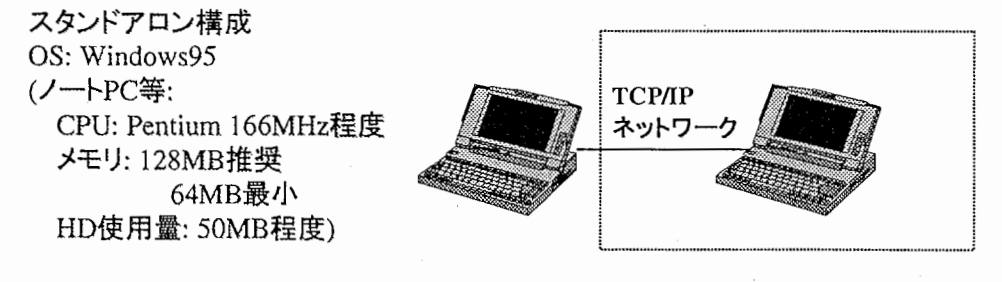

(b) スタンドアロン・モデル

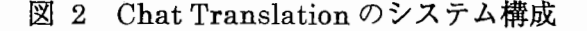

### 3. Chat Translation のインストール

### 3.1. 翻訳/対話サーバのインストール

#### 3.1.1. 事前準備

linux (翻訳サーバーとなるマシン)上へ ChatTranslationをインストールするために、 まず以下の準備が為されている必要があります。

(1)アカウント "tdmtdemo"の作成

(2)ディレクトリ[/usr/local/TDMT]の作成

(3) "/usr/local/TDMT"のオーナーの"tdmtdemo"への変更と、書き込み許可フラグの設定 (4)CD-ROMドライブのデイレクトリ[/cdrom]へのマウント

#### 3.1.2. ファイルのコピーと展開

また、以下の操作により CD-ROM からインストールを行います。尚、以下の実行例中 では、披盤で実際にキーボードから入力する部分を示します。

1)ディレクトリ[/usr/local/TDMT]への移動<br>|実行例:itInpc81> cd /usr/local/TDMT コ (return キーを押す) ...

2)CD-ROMからファイル"ChatTranslation.tar .gz"をコヒー

実行例: it lnpc81> cp /cdrom/ChatTranslation.tar.gz. .  $\Box$ 3)ファイルの展開<br>実行例: itInpe81> zeat: ChatTranslation.tar.gz | tar xvf --」 ' ..

l

### 3.2. デモクライアントのインストール

### 3.2.1. 事前準備

(l)TCP/IPをインストールします。 (ソフトは Windows95に標準添付されています。) ①コントロールパネルーネットワークを選びます。

(一覧の中に「TCP/IP」があれば既にインストールされています。)

② 「追加」をクリックし、ネットリーク構成7ァイルの追加の画面を表示させます。

③ 「プロトコル」を選び、 「追加」をクリックします。

④ Microsoft」-「TCP/IP」を選び、 OK」をクリックします。

⑤続いて「ネットワーク」の画面の TCP/IPのプロパティで IPアドレス等を設定します。

⑥各画面で「OK」をクリックし、 Windowsを再起動します。

※「TCP/IP」以外のプロトコル(具体的には「IPX/SPX」と「NetBEUI」)は必要あり ませんので削除してかまいません。

(2)Microsoftネットリーク共有サービスをインストールします。

①コントロールパネ)レーネットワークを選びます。

(一覧の中に「Microsoftネットリーク共有サーどス」があれば既にインストールされて

います。)

- ② 「追加」をクリックし、ネットワーク構成7ァイルの追加の画面を表示させます。
- ③ 「サービス」を選び、 「追加」をクリックします。
- 4 「Microsoft」- 「Microsoft ネットワーク共有サービス」を選び、「OK」をクリックしま す。

⑤各画面で「OK」をクリックします。

(3)Korean Writer 95をインストールします。

(4)Visual Basic 4.0をインストールします。

(5)Visual C++ 4.0をインストールします。

インストール方法は「標準インストール」を選んでください。

【注】 VisualC++のバージョンは 4.0が必要です。バージョンを上げないでください。

#### 3.2.2. CD-ROMの内容のコピー

CD-ROM の内容をハードディスクにコピーしてください。ディレクトリ名は「TDMT」 のまま変更しないでください。たとえば、エクスプローラで CD-ROMの「TDMT」を「(C:) にドラッグ&ドロップし、C:\TDMT にコピーします。

#### 3.2.3. OCX のレジストリへの登録

MS-DOSプロンプトを開き、 C:¥TDMT¥BINに移り、以下のコマンドを実行してく ださい。正しく登録されたらその旨のメッセージボックスがそれぞれ表示されます。

regsvr32 C:¥TDMT¥BIN¥chatr<sub>o</sub> ocx regsvr32 C:\TDMT\BIN\com<sub>o</sub> ocx regsvr32 C:\TDMT\BIN\display ocx regsvr32 C:\TDMT\BIN\edito ocx

【注】 OCXのパス名はフルパスでなければなりません。相対パスを使ったり ドライブ名を省略したりしないでください。

### 3.2.4. ドキュメントのレジストリ登録

C:\TDMT\BIN\TdmtDemoAll。exe を起動し、何もせずに閉じてください。 (起動時することでレジストリに登録されます。)

3.2.5. サーバーの IPアドレスの設定

C:\TDMT\Config\ の chatr\_hosts。txt と demo\_hosts.txt をメモ帳で開き、編集 します。

これらのファイルは 2行一組でサーバーを記述するようになっていて、

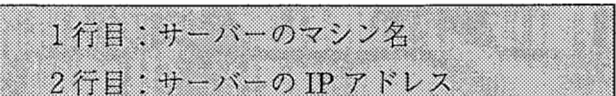

を記述します。必要ならばこれを繰り返し、複数個のサーバーを登録することができます。

【例】 (これはあくまで例です。マシン名と IPアドレスはネットワーク管理者から割り 当てられたものを記述してください。)

chattrans0 133.186.32.244

#### 3.2.6. ショートカットの作成

C:¥TDMT¥BIN¥demo\_client.exeへのショートカットをデスクトップ上に作成しま す。

(エクスプローラーを起動し、 demo\_client.exeを右ボタンでデスクトップにドラッグ &ドロップし、 「ショートカットをここに作成」を選びます。)

#### 3.2.7. 補足

MSIME95以外の FEP をお使いの場合は、 Windowsディレクトリに以下の内容の EDIT.INIを作成してください。

【EDIT.INI の例 1 】

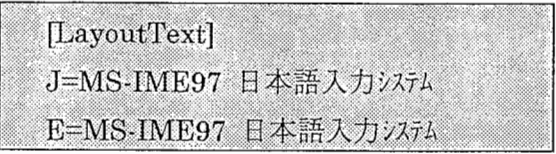

### 【EDIT.INIの例2】

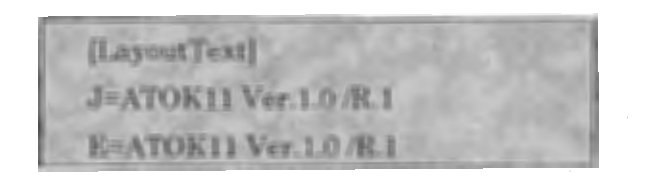

「=」の右辺の文字列はレジストリエデイタ (REGEDIT.EXE) で確認してください。 HKEY \_LOCAL\_MACHINE¥System¥CurrentControlSet¥control¥keyboard layouts

の下の方の「E0200411」かそれに近い名前のキーを開き、

layout text

の項目の文字列を記述します。大文字・小文字、全角・半角の別にご注意ください。

# 4. Chat Translationの立ち上げ

Chat Translationの立ち上げは、

1)サーバー PC(Linux OS)上での翻訳/対話サーバーの起動 2) クライアント PC (Windows95) 上でのデモクライアントの起動 の順で行う。

尚、スタンドアロン・モデルを起動する場合は、上記の 1)を行う必要はない。

#### 4.1. 翻訳/対話サーバの立ち上げ

サーバー PCにおいて、以下の順にコマンドを実行する。尚、以下では"tdmtdemo"ユーザで login されているものとして話しを進める。また、以下の例中では、波線で実際にキーボ ードから入力する部分を示す。

(1) ディレクトリ [/usr/local/TDMf/demo]へ移動

実行例: itInpc81> cd /usr/local/TDMT/demo.1 (return キーを押す) (2)サーバーシェルスクリプト [runDEMO.sh]の実行 実行例: it Inpc81>runDEMO.shJ ・・・または・・・ itInpc81>xrunDEMO.sh-J 。 。 (X-Window が起動されている場合)

以下では、サーバーシェルスクリプトで行っている処理の詳細を説明する(通常の立ち上 げにおいて、以下を実行する必要はない)。

① /tmpにパイプ to-tdmt from-tdmtがあることの確認 (tdmtdemo所有、または、誰でも読み書き可能になっていること) (作成が必要な場合は、mknod to-tdmt p

mknod from-tdmt p

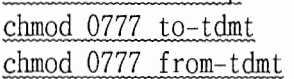

を実行)

以下、3つの shell で、それぞれ、翻訳サーバ、TDMT、デモサーバを 立ち上げる。 以下、ファイルのルートパスは、 /usr/local/TDMT/DEMO-WIN であるとする (LINUX版の場合。 SUNでは /usr/local/TDMT/DEMO-WIN-SUN ALPHAでは /usr/local/TDMT/DEMO-WIN-ALPHA) ② 翻訳サーバの立ち上げ TRANS-SERVER/src/trans server を実行。 ③ TDMTの立ち上げ(その 1; LISP WORLDから) TRANS-SERVER/bin/TDMT-MULTI-WORLD.970902 を実行。 LISPプロンプトにおいて、 :pa transfer の実行により transfer パッケージにうつり、 (tclmt--server) を実行。 翻訳サーバで

"TRANS SERVER: Ready to accept DEMO SERVER" というメッセージが出るのを待っ。 'TDMTの立ち上げ(その 2; LISPコマンドラインから) /usr/local/acl4.3/bin/develop を実行。LISP プロンプトにおいて、 (load "/usr/local/TDMT/DEMO-WIN/TRANS-SERVER/setup-demo") を実行。LISP プロンプトを待ち、 :pa transfer の実行により transfer パッケージにうつり、 (tdmt-server) を実行。 翻訳サーバで "TRANS SERVER: Ready to accept DEMO SERVER" というメッセージが出るのを待っ。 ④ デモサーバの立ち上げ DEMO-SERVER/src/demo\_server ホスト名

を実行。引数は翻訳サーバと TDMTが動いているホスト名。 "DEMO SERVER: Ready to accept CLIENT" というメッセージが出るのを待つ。

### 4.2. デモクライアントの立ち上げ/スタンドアロン・モデルの実行

以下、クライアント PC (Windows95) 側において、以下の手順でデモクライアントを立ち 上げる。

1) デスクトップの 「demo\_client へのショートカット」をダブルクリック。図 3のウ インドウが現れる。通常は[はい]のボタンを押す。

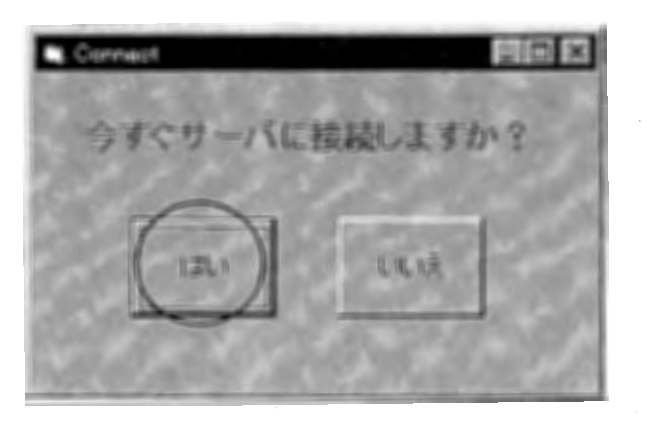

図 3 起動方法の選択ウィンドウ

2) 次に、図 4のウインドウにおいて、接続先を指定し、[接続]ボタンを押す。接続先は、 デモサーバの動いているホスト(例えば itlnpc81) を選ぶ(メニューリストにない 場合は IPアドレスで直接指定する)。

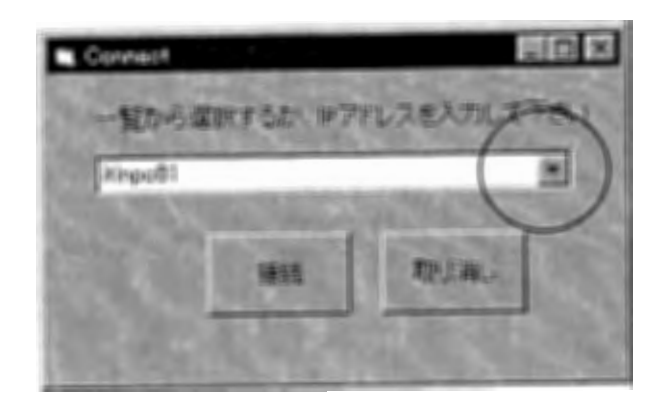

### 図4 接続先の指定

3) 接続に成功すると、最上が[切断]ボタンとなった初期メニュー(図5)が現れる(最 上のボタンが[接続]のままの場合→第7章トラブルシューティングを参照)

### ● Chatr との接続 (音声合成による出力を行う場合)

図5の初期メニューにおいて[Chatr ON]ボタンを押し、接続先を指定する(接続できた場 合、[Chatr OFF]ボタンが現れる)。接続先は、同様に、デモサーバの動いているホスト (例えば itlnpc81)を選ぶ(メニューリストにない場合は IPアドレスで直接指定する)。

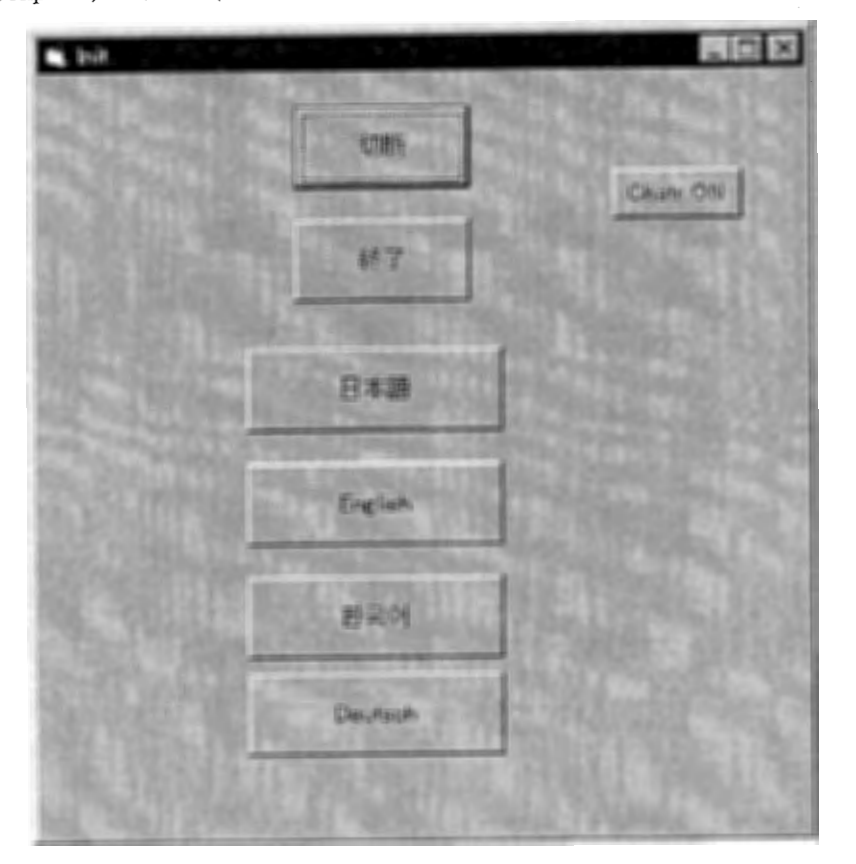

図5 初期メニュー1

図5の初期メニューにおいて、以下のボタンにより各翻訳デモ(翻訳サイト)を選択する。 [日本語]

日英、日輯、日独の翻訳デモ(図 7-(a)) (日本語サイト)。 [英語]

英日の翻訳デモ (図 7-(b)) (英語サイト)。

[韓国語]

韓日の翻訳デモ(韓国サイト)。

[ドイツ語]

日独の翻訳デモ(ドイツ語サイト)。

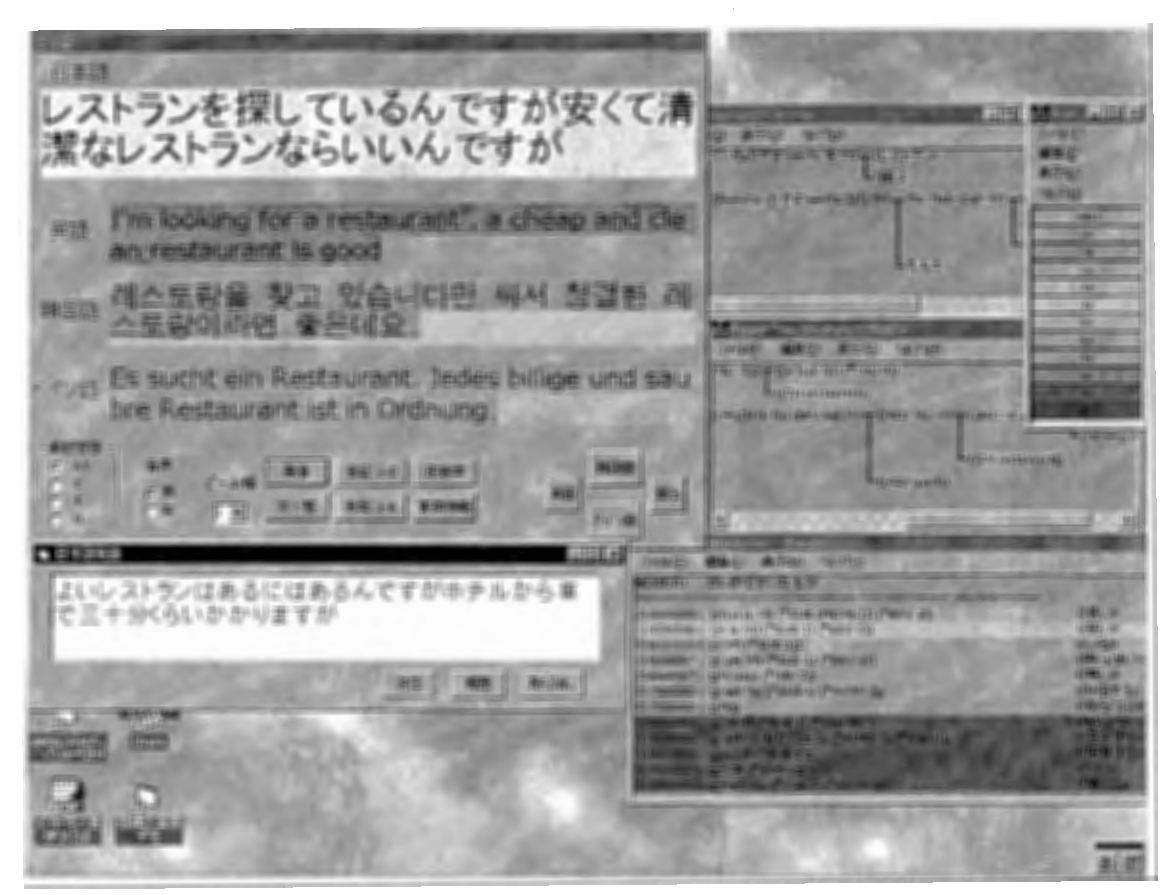

図 6 Chat Translation ディスプレイ・イメージ

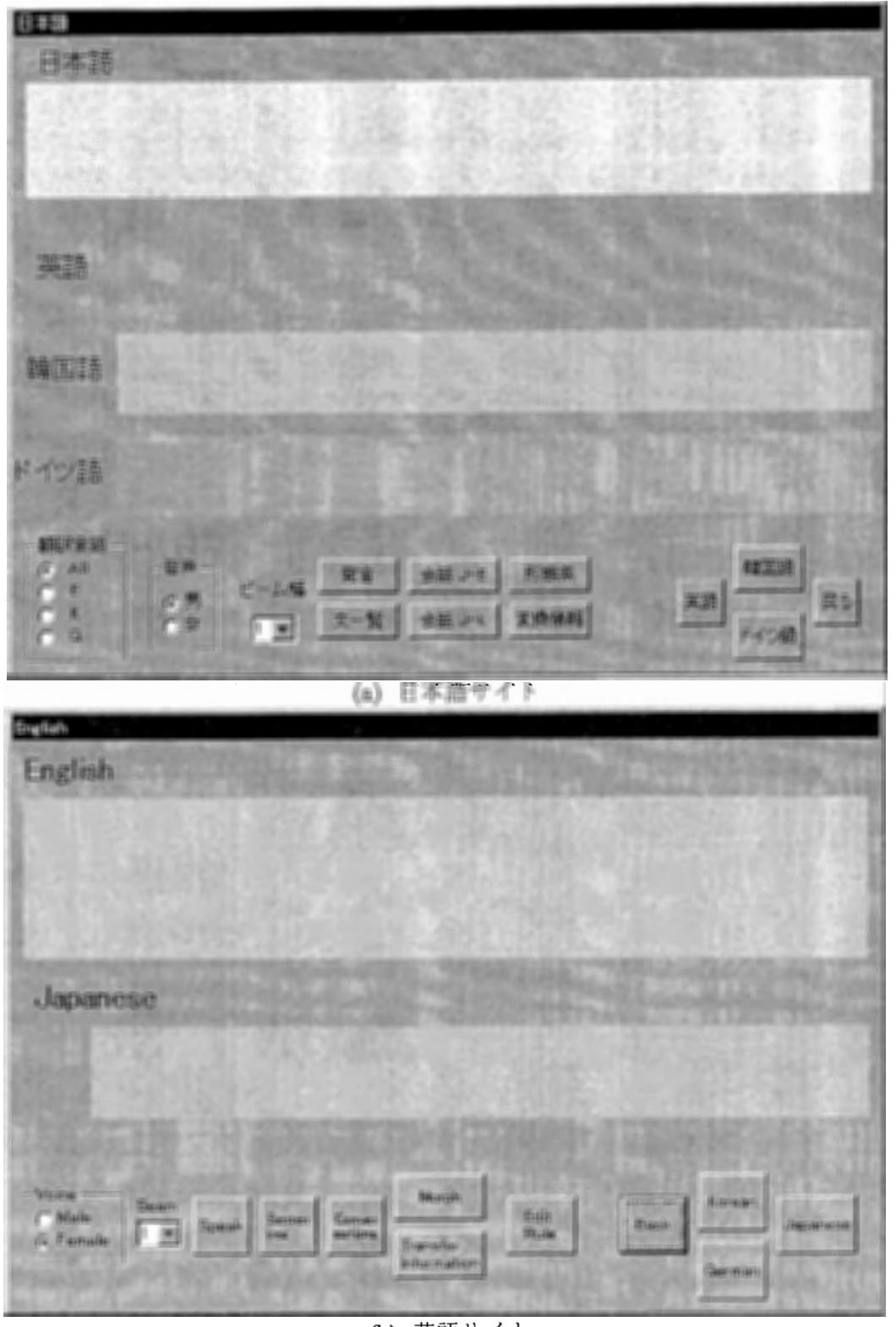

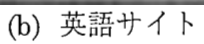

図7 Chat Translation

### 5. Chat Translation の運用

Chat Translationでは、以下の操作が可能である。

- 自由入力(図 7-[発言]、 [Speak]) キーボード入力により自由に入力文を作成し、翻訳を行う。
- 文一覧からの選択(図 7-[文一覧]、 [Sentence]) あらかじめ登録されている文一覧より入力文を選択し、翻訳を行う。
- オート対話翻訳デモ(図 7-[会話 J-E]、[会話 J-K]、[Conversation]) あらかじめ登録されている会話集より会話を選択し、擬似的に対話翻訳のを行う。複 数のクライアント(言語サイト)が接続されている場合には、各言語サイト間で自動 的に対話翻訳をシュミレートする。
- 用例の追加(図 7-[Edit Rule]) 翻訳知識(対訳パタン)に対して、リアルタイムに用例の追加を行う。
- 各種翻訳情報の表示(図 7-[形態素][変換情報]、 [Morph][Transfer Information]) 形態素解析結果、構文木、変換に用いた対訳パタンや用例等、翻訳の際の各種情報を 表示する。上記にある用例の追加を行う際に、コピー&ペーストを用いて情報を取得、 転送利用することも可能である。

● 言語の選択 翻訳対象となる言語を選択する。 [al1]の場合は入力文から、可能なすべての対象言 語への翻訳を行う。

- 合成音声 (Chatr) の選択 Chatrに対して、合成に男性の声を用いるか女性の声を用いるかを指定する。
- ビーム幅の選択 入力文の言語解析(Constituent Boundary Parsing、以下 CB-Parsing とする)におけ るビーム幅を指定する。ここでのビーム幅とは、 CB-Parsingの解析途中において、マ ッチする用例との意味距離に対する枝切りの幅を意味する。

### 5.1. 自由入力

自由入カウィンドウ(図 8) に対し、キーボードより文を入力し、リターンキーもしく は[送信]のボタンを押す。[履歴]ボタンにより以前に入力した文一覧(図9)が示される。 入力履歴からマウス操作により選択された文(ダブルクリック)が自由入カウィンドウ内 に現れる。

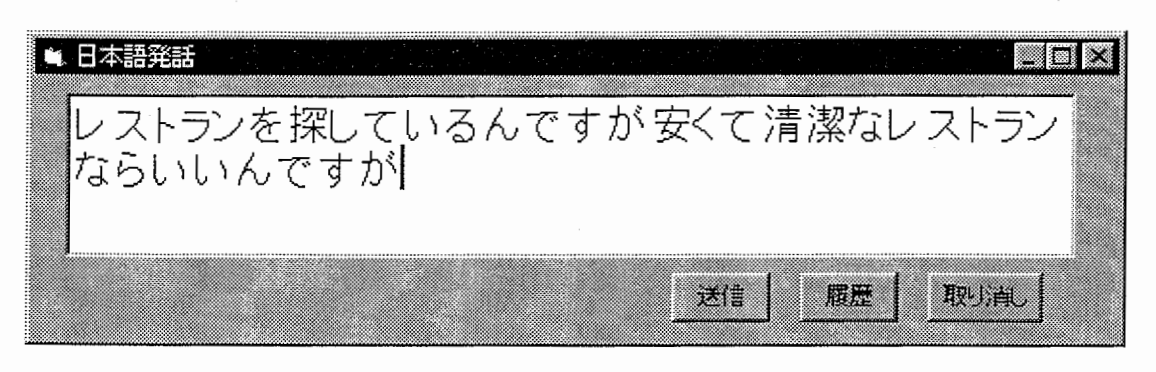

図 8 自由入力ウィンドウ

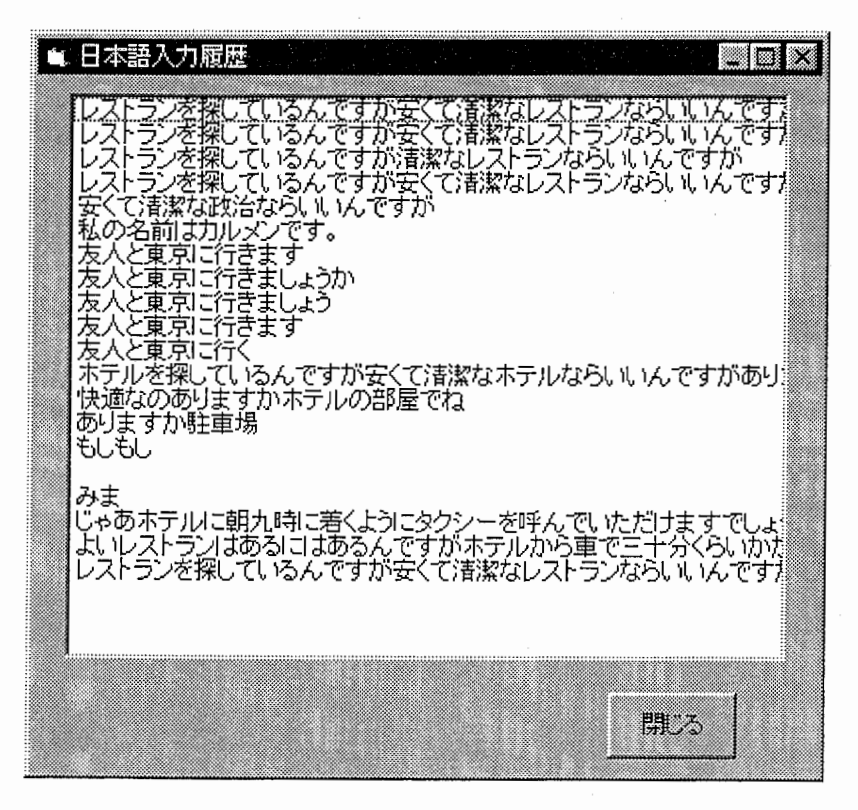

図 9 入力履歴ウィンドウ

### 5.2. 文一覧からの選択

例文の一覧(図 10) より翻訳する文をマウス操作により選択し、ダブルクリックを行 うか、もしくは[送信]ボタンを押す。[自由入力]ボタンにより、選択した文を自由に編集 後、送信することも可能である。

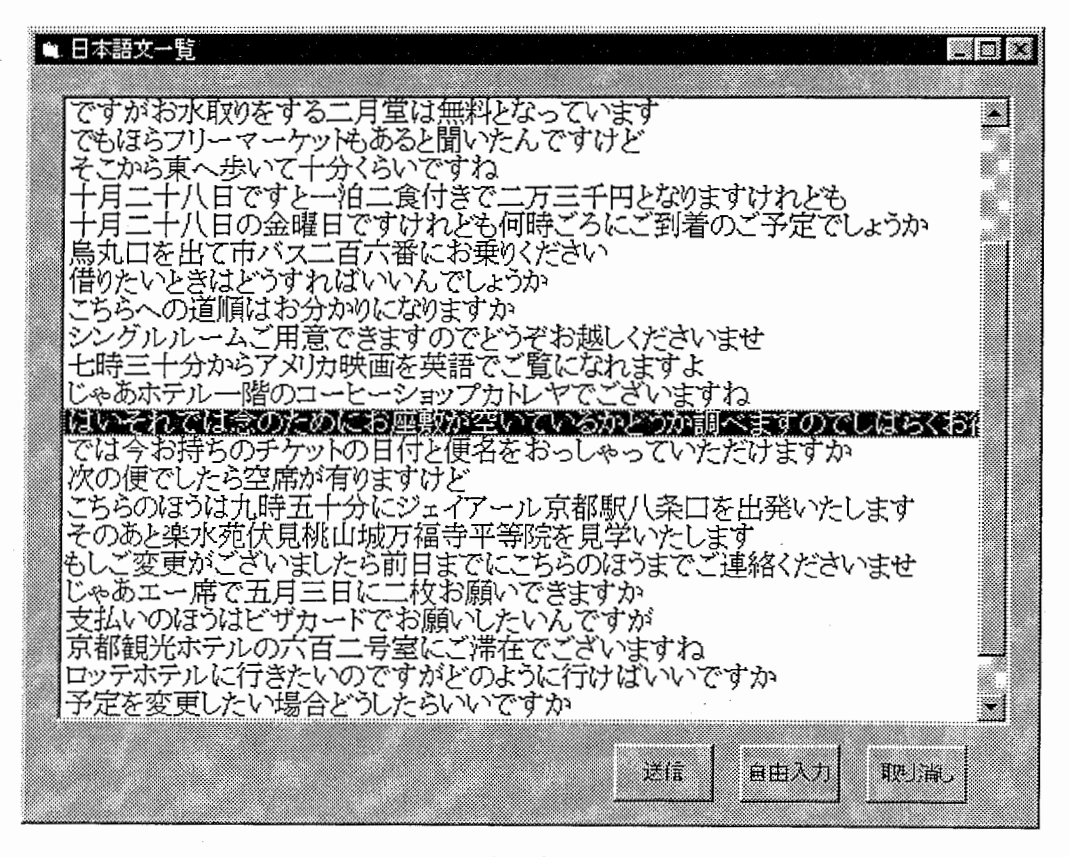

10 例文選択ウィンドウ

#### 5.3. オート対話翻訳デモ

対話選択ウィンドウ(図 11) より対話を選択し、 [Start]ボタンにより擬似対話翻訳を スタートする。[Interval (sec)]では、一文翻訳毎の待ち時間を調整できる。途中で対話を 停止させる場合は、停止ボタン(図 12) を押す。

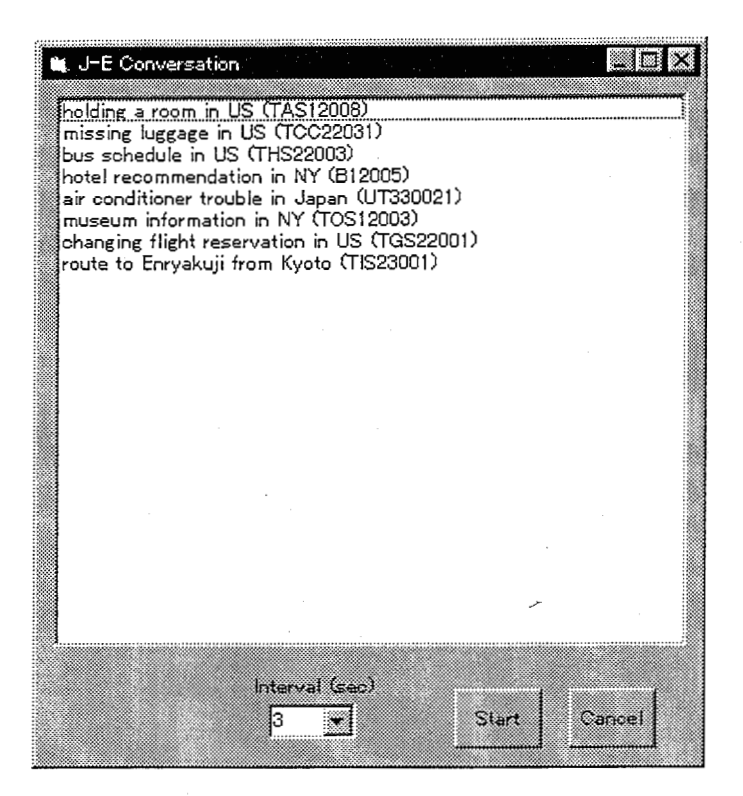

図 11 対話選択ウィンドウ

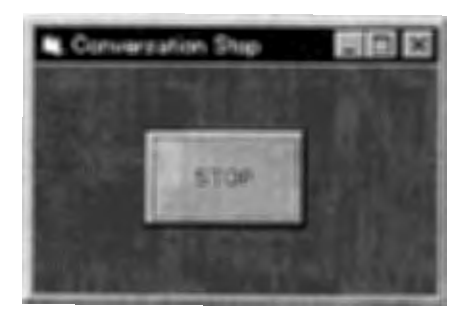

図 12 オート対話の停止ボタン

### 5.4.各種翻訳情報の表示

### 5.4.1.形態素解析結果

直前の翻訳における形態素解析結果 (図 13) を表示する。図の各項目は、左より、N グラムの尤度、形態素、標準形、品詞、接続グループ、接続形、意味コードを示している。

| Aw Morph: Information - Morphinks<br>ファハリ 編集の 表示かり |                |                   | <b>NUTBS</b> |                 |                                        |                                   |  |
|----------------------------------------------------|----------------|-------------------|--------------|-----------------|----------------------------------------|-----------------------------------|--|
|                                                    |                |                   |              |                 | partama レストランド またいいち ディディスイル シリア これいたい |                                   |  |
| wants. word                                        |                | La E anti-        | <b>GALLE</b> |                 |                                        | ters group anti-facts. see online |  |
|                                                    | =2.2020年 レストラン | レストラン             | 生みも話         |                 | <b>COLOR</b>                           | <b>CIPAD</b>                      |  |
| $-0.001110000$                                     |                |                   | 有用語          | <b>AND</b>      | $=$                                    | WIL.                              |  |
| 15.07 04 回 留し                                      |                | 壁矿                | 相談           | 瑕               | <b>HEAR</b>                            | 個の                                |  |
| -18.97020 「いる」                                     |                | TING.             | 网络国          | pros.           | <b>SHOP</b>                            | 图比                                |  |
| $-210$ 22 714130 $A_{M}$                           |                | w                 | 解释取消         | -               | <b>STATE</b>                           | <b>WILL</b>                       |  |
| <b>PAIL OF MICHEL THE</b>                          |                | Ħ                 | 规定期          | -               | <b>HOME</b>                            | WIL.                              |  |
| 主想 理解問題 ぎ                                          |                |                   | 滑雪取印         | <b>HALL</b>     | <b>CENTER</b>                          | WE                                |  |
| 中国主義 2000年11 英人                                    |                | 知                 | <b>KEST</b>  | -               | <b>Heat</b>                            | <b>FIRST TAYLE</b>                |  |
| F24. 11747213 T                                    |                |                   | 被编取用         | 22              | <b>SCHOOL</b>                          | 脚板                                |  |
| 944. 中国日和日 連盟                                      |                | 重菜                | <b>NEER</b>  | $-0.01$         | <b>All Color</b>                       | <b>CYAND</b>                      |  |
| ● 4名 市相川近瀬 度                                       |                | <b>ARCHITECTS</b> | 運信勤証         | 蒜               | <b>COLOR</b>                           | <b>NIL</b>                        |  |
|                                                    | うん 4回は4回 レストラン | レスト               | をみも詳         | <b>COLL</b>     | 200                                    | 178930                            |  |
| 22 加时时间                                            |                | 松山                | 推進前課         | <b>SOFTWARE</b> | <b>ALCOHOL</b>                         | <b>WIL</b>                        |  |
| $-00.25110000000$                                  |                | <b>EVEN</b>       | 形板具          | <b>THE</b>      | <b>COLOR</b>                           | 83.85<br>言理法                      |  |
| +42.1934 00 Au                                     |                | n.                | 和谐編集         | <b>HORAL</b>    | and 1                                  | WE.                               |  |
| 中国及 及团体编辑 双臂                                       |                | 酥                 | 挑发旗          | <b>ALLEN</b>    | <b>STEEL</b>                           | 审批                                |  |

図 13 形態素解析結果の表示

### 5.4.2.変換情報

まず、表示される翻訳結果の選択ウィンドウ (図 14) より、情報表示の対象となる翻 訳結果を選択する。

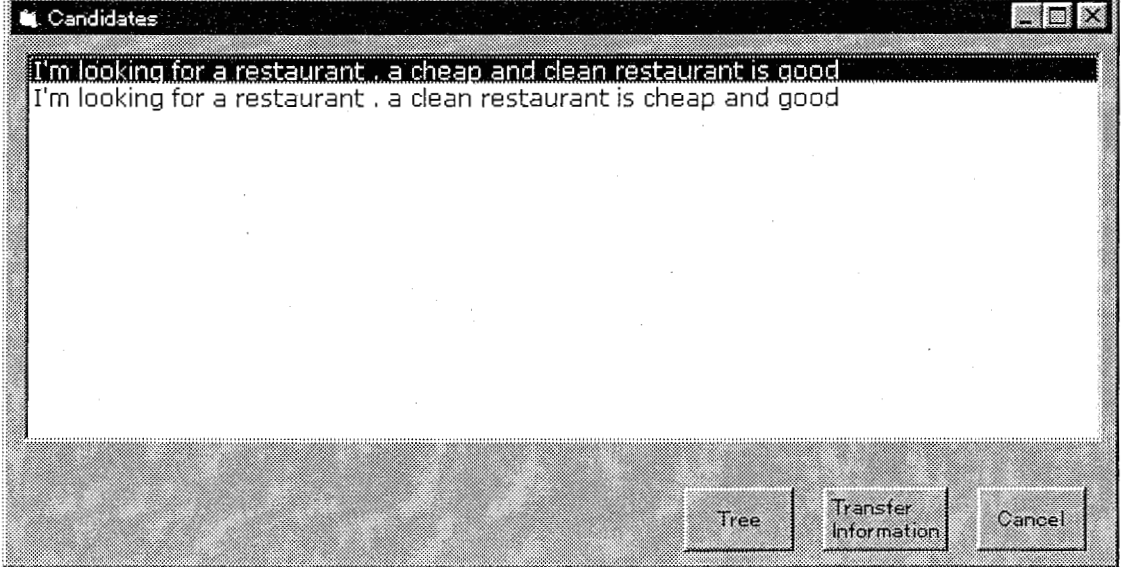

### 図 14 翻訳結果の選択

### ● 構文木の表示

図 14のウィンドウにおける[Tree]ボタンを押すことにより、原言語の構文木と対象 言語の構文木 (図 15) が表示される。各シンボルは、用例との意味距離の値により 色付けされている。

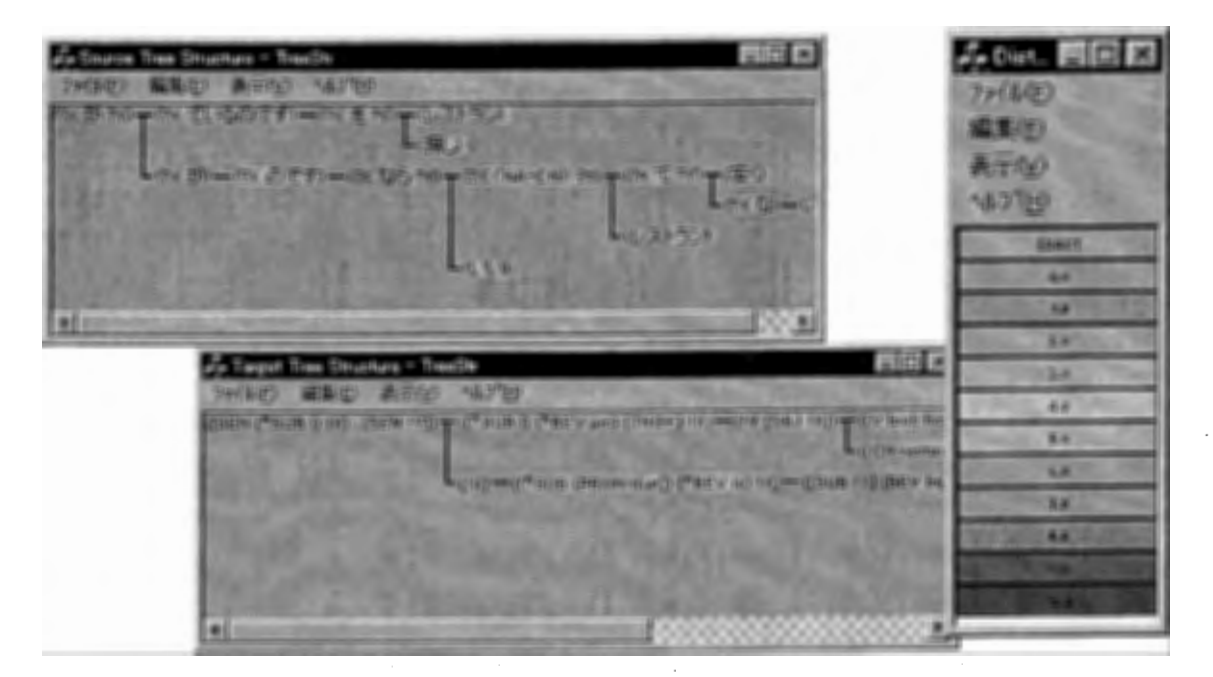

15 構文木(原言語、対象言語)の表示

対訳パタン

14のウィンドウにおける [Transfer]ボタンを押すことにより、翻訳に使用された対 訳パタン (図 16) が表示される。各パタン (DIC:以外) は、用例との意味距離の値 により色付けされている

| (mune) レストラノを探しているんです 片花べて あまないストラノならいいんですが                                       |  |
|-----------------------------------------------------------------------------------|--|
| Carpets 2'm leaking for a restaurant, a clinap and clean instaurant is good       |  |
|                                                                                   |  |
| OMODIO (TK (Labのです) => liam (ING+) ×1  ( 建す)                                      |  |
| OBDOOD (水をや)※) (ry or) 山川ノストラカ(度す)                                                |  |
| GEOGRAPHY ONCE #3 (THE U CV Taxa) fact ("CALEND)                                  |  |
| GOODING (DIC => U/A) > A CCN /N FEATHER                                           |  |
|                                                                                   |  |
| GOODDID ( ITH COTT E) => Other is TA')  IS THE UP                                 |  |
|                                                                                   |  |
| BODDIED: CH KNA-GN> WO => 0 x (v)  同書版)《表子儿期                                      |  |
| 0000000 0K で T TY) => (1K and IV)  収容しD C 製取)<br><b>CONTROLLED CARD IN STREET</b> |  |
| CONCRETE TO 20 => (110 mm m m m m m)                                              |  |
| 自由(XXXX): ENC → C&%) ((ADJ clean))                                                |  |
| CODDED DIG ミ (レストラノ) CCN martinument)                                             |  |
| COOCCO CHC => C.V. 0 CAG1 quest                                                   |  |

図 16 対訳パタンの表示

用例と意味距離

図 16のウィンドウにおける各対訳パタンをマウスでクリックすることで、そのソー スパタンに対するターゲットパタンと用例、さらに意味距離の値を表示させることが 可能である。図 17のウィンドウにおいては、左より、意味距離値、ターゲットパタ ン、用例を表示している。パタンの表示と同様に、ターゲットパタンは用例との意味 距離により色付けされている。ウィンドウ上の適当な場所をマウスでクリックするこ とで、対訳パタンの表示ウィンドウ(図 16)へ戻る。

| 29(10) 編集(1) 表示(2) へん7(2)                                      |                            |
|----------------------------------------------------------------|----------------------------|
|                                                                |                            |
| <b>MODIFIED ON SUPPRISE LIKE</b>                               |                            |
| @ @cdcode L. (Orkan Le TK) ("GUG (PROM 3 B) ("BEV 319          | ■奥し節                       |
| 0.4183361 03 (ESO) ("SUB 1) ("BEV 20)                          | <b>STATEL WID</b>          |
| <b>GALLERY @ 100 ( SUB ED)</b>                                 | 11 15 17                   |
| <b>GLACACA F.I. CO wm FR3 ("SUIS 33.("BEV 23)</b>              | 国語引動車                      |
| <b>BAGAGA7 I. ETX anal ("OBJ 219</b>                           | ◎票、窗<br><b>GOLSET CALL</b> |
| 0.750000 - C will UO C SUA 33 ("AUNV 25<br>G. PS-30000 ( EDOL) | 「あるにはある」                   |
| <b>LAC IS IN U.S. IF AN ISSUE AND COLLECT</b>                  | <b>DOM: NORTH</b>          |
| <b>TROIDICT FINISHED ("SUB 731" AIM "I'M COLEAN</b>            | <b>COLLEGE TO ALC</b>      |
| <b>BACKGAIGAY AS TO LESSED TO</b>                              | <b>SHOP Y 200</b>          |
| <b>CAMPRONE . For read them to !!</b>                          |                            |
| <b>LEOLOR A FA SHIPPER FRIM FEE ANNUL</b>                      | En Est                     |
|                                                                |                            |
|                                                                |                            |
|                                                                |                            |
|                                                                |                            |
|                                                                |                            |

図 17 用例と意味距離

#### 5.5. 用例の追加

まず、ルールの指定ウィンドウ(図 18)において、ルール名をする。尚、ルール名は、 用例と意味距離の表示ウィンドウ(図 17) よりコピー&ペーストを利用して貼り付ける ことも可能である。ルールの指定後、[OK]ボタンを押すことで、ターゲットパタンの選択 (図 19) に移る。

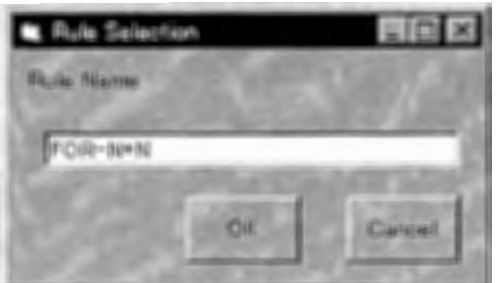

|図 18 ルール(対訳パタン)の指定

| <b>Q. Target Selection</b>                                                                                                    |
|----------------------------------------------------------------------------------------------------|
| EJ Rue FOR N+N                                                                                                    |
|                                                                                                    |
| .名詞修飾節 IY {__名詞修飾節絡} "ための" IX) (連体助詞 4<br>16 I<br>((!Y "ための" !X) (格助詞 2))                                                                                                    |
| ((!Y "のための" !X) (格助詞 2))<br>(((Y IX))                                                                                                    |
| $(0.74 \pm 0.5) \pm 0.1 \pm 0.01 \pm 0.01 \pm 0.01$<br>((!Y "に対する" !X) (格助詞 2))<br>((!Y "が" !X) (格助詞 2))<br>((!Y "人" "で" !X) (接尾辞 2) (格助詞 3))<br>((!Y "で" !X) (格助詞 2))<br>((!Y "行き" "の" !X) (接尾辞 2) (連体助詞 3))<br>((!Y "用" "の" !X) (接尾辞 2) (連体助詞 3))<br>((!Y "人" "用" "の" !X) (接尾辞 2) (接尾辞 3) (連体助詞 4))<br>(0Y "人" "分" "の" ix) (接尾辞 2) (接尾辞 3) (運体助詞 4))<br>((!Y "で" "の" !X) (格助詞 2) (連体助詞 3)) |
| ((IX "の" !Y) (連体助詞 2))<br>((!Y "への" !X) (連体助詞 2))                                                                                                    |
|                                                                                                    |
| Cancel<br>CК                                                                                                    |

図 19 ターゲット・パタンの選択

ターゲットパタンの選択後、 [OK]ボタンを押すことで、用例の追加・綱集・削除ウィ ンドウ(図 20) が現れる。現在登録されている用例に対し、自由に編集、新しい用例の 追加、既存の用例の削除が可能である。

● 用例の追加

既存の用例を編集、もしくは新規の用例の記述後、 [add]ボタンを押す。

● 用例の削除

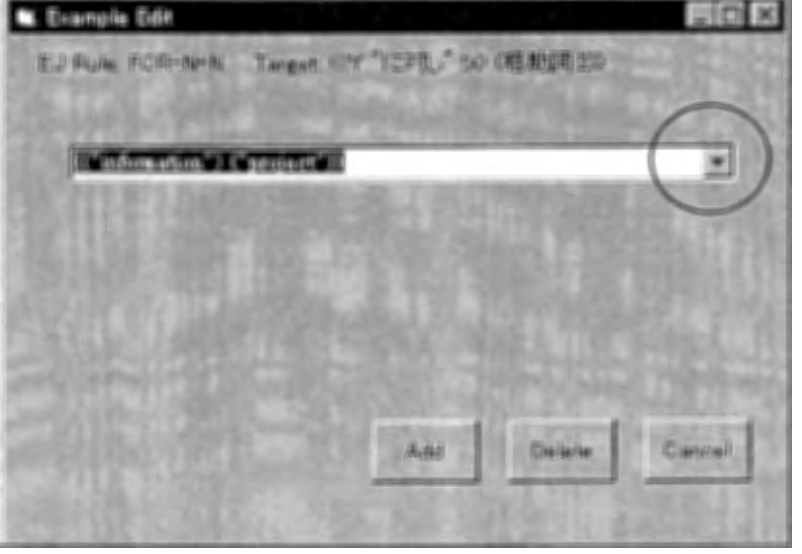

既存の用例より選択 (図 20の〇の部分) した後、[Delete]ボタンを押す。

図 20 用例の追加・編集・削除

# 6. Chat Translationの終了

### 6.1. デモクライアントの終了

以下の手順によりクライアントを終了させる。

- 1) Chat Translation各翻訳サイトのウィンドウ(図 7) において、[戻る](日本語サイ ト)、もしくは[Back] (日本語以外のサイト)のボタンを押す。
- 2) 初期メニュー(図 21) において、[切断]ボタンを押す(その後、ボタンの表示が[接 続]に変わる)。 Chatr と接続されている場合(ボタンの表示が[Chatr OFF]となっ ている場合)、 [ChatrOFF]のボタンを押す(同様に、 [ChatrON]の表示ボタンが現 れる)。
- 3) [終了]ボタンを押す。

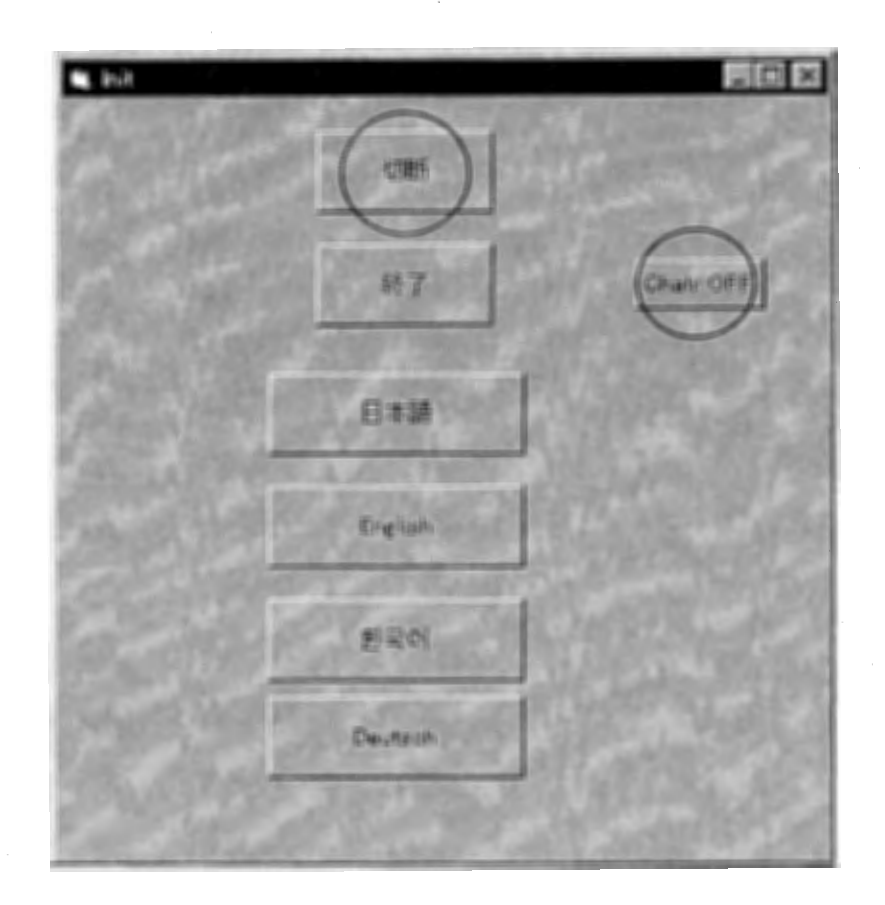

図 21 初期メニュー2

# 6.2. 翻訳/対話サーバーの終了

6.2.1. コマンドラインの場合

実行例: itlnpc81> killDEMO.sh-

を実行する。

シェルスクリプトで行っている処理の詳細は以下の通りである(以下は通常の操作におい て実行する必要はない)。

psを実行する。一例として次のような情報が示される。

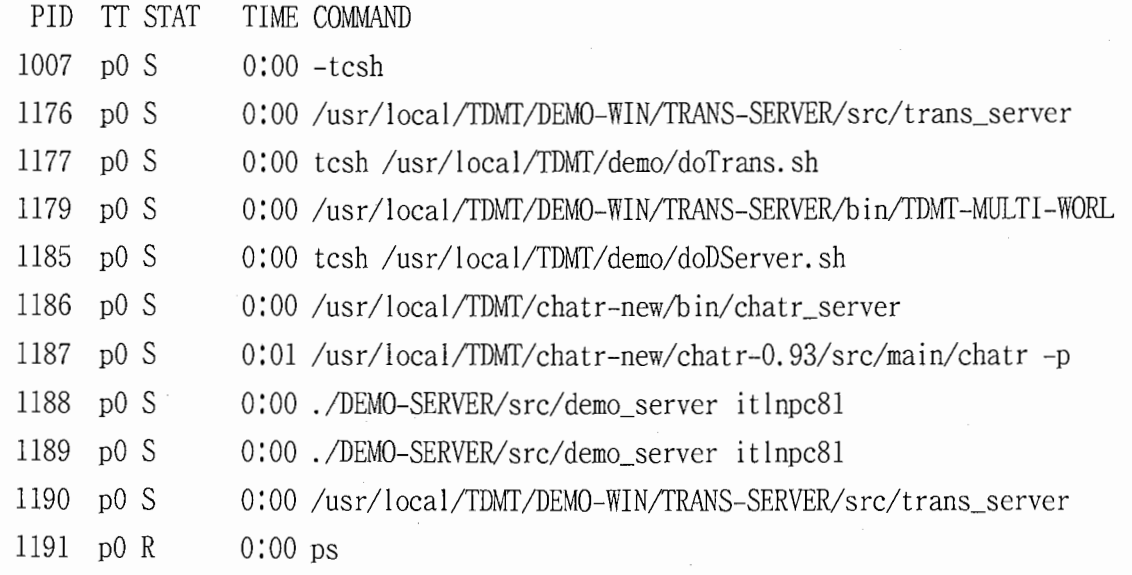

以下のように、4つのプロセスを kill する。

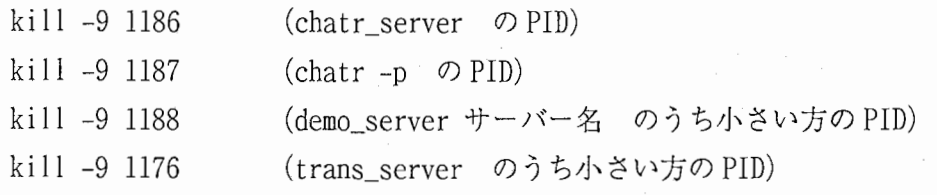

その結果、再び psを実行すると次のようになる。

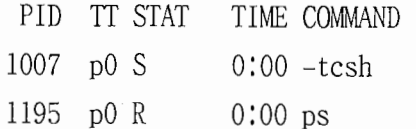

#### 6.2.2. X-Windowの場合

(l)chatr\_serverのウインドウで CTRL+Cを入力する。 (2)doDServer.shのウインドウで CTRL+Cを入力する。 (3)trans\_serverのウインドウで CTRL+Cを入力する。 (4)doTrans.shのウインドウが LISPプロンプトに戻るので「:exit」と入力する。

### 6.2.3. Linuxのシャットダウン

(1) rootでログインする。

(2) syncコマンドを数回(通常 2回程度)実行する。

(3) shutdown -h now と入力する。

## 7. トラブルシューティング

(あ) デモクライアントが異常

6.1節に基づき、デモクライアントのみを終了し、再びデモクライアントを立ち上げ直 す。

(い) 翻訳サーバーが異常

(tclmt-server) を再実行。

[注]サーバーが落ちている間はデモクライアントからコマンドを送らないこと。

#### (う) Chatr が異常

デモクライアントの初期画面で Chatr Off ボタンを押す。 デモクライアントを終了する。

Chatrサーバを立ち上げ直す。

デモクライアントを起動する。 デモクライアントの初期画面で Chatr ON ボタンを押す。

(え) サーバーとの通信が途絶えた/全体的にシステムが異常

6章により、デモクライアント、翻訳サーバーの順にシステムを終了し、改めて立ち上 げ直す。

[注] 終了する順序を間違えた場合、再度立ち上げる前に 1~ 2分待っこと。

#### (お)訳が表示されない/表示が変わらない

ネットワークケーブルを正しく接続していない状態で Linux上の翻訳サーバーを起動す ると、正常に動作しません。ネットワークケーブルを正しく接続して Linuxを再起動して ください。

Linuxを再起動する方法]

Windows95側のクライアントを一旦切断してから行ってください。

- (1) rootでログインしてください。
- (2) syncコマンドを数回実行してください。
- (3) shutdown -r nowと入力すると再起動します。

(か) 発言を自由入力しても「Unknown words found in utterance, please retry」とな  $z_{\rm s}$ 

「。」や「.」は入力しないでください。

(き) デフォルトの日本語入力システムが Korean Writer になる

Chat Translation だけをお使いの場合はそのままの状態でも問題ありませんが、 次のように行います。

- (方法 1) 「コントロールパネル」の「キーボード」を起動し、「言語」のページを 開いてください。一覧から目的の日本語入カシステムを選んで「標準に設 定」をクリックしてください。
- (方法2) Chat Translation を終了前に「日本語」の「発言」をクリックし、日本語 発話を表示させてから終了してください。

(く)特定の文字を表示する瞬間にWindows 全体がハング

ttfCacheというファイルが壊れています。コマンドプロンプトのみで Windowsを起動 し、このファイルを削除してください。(削除した ttfCacheは自動的に再作成されま す。)

- (1) Windowsを再起動し、「StartingWindows 95 ...」という表示が出たらすぐに F8 を押し、「Commandprompt only」を選びます。
- (2) カレントディレクトリを C:\WINDOWS に移ってください。
- (3) ATTRIB -H TTFCACHEと入力してください。
- (4) DEL TTFCACHEと入力してください。
- (5) CTRL+ALT+DELで再起動してください。

(け) VC++4.0 インストール後、ネットワーク上の漢字のファイルアクセスに問題あり

Visual C++ 4.0 のインストールプログラムにバグがあり、VREDIR.VXD が英語版と置き 換わってしまいます。元のファイルに戻してください。納品時には C:¥WINBAK¥DLL に元 のファイルのコピーをとってありますので、これを C:\WINDOWS\SYSTEM にコピーしてく ださい。

【参考】 http://www.microsoft.com/japan/support/kb/articles/J020/6/03.htm

### 8. まとめ

多言語対話翻訳システム Chat Translation の操作と運用について述べた。 Chat Translationの特徴として、

- 日英、日韓、日独、英日、韓日の五方向の多言語翻訳
- 旅行会話における表現のほとんどを翻訳可能
- ィンターネット等のネットワークを介し、キーボードからの自由入力による多言語対 話が可能

が挙げられる。

今後の課題として、 ChatTranslationにおいては、辞書、翻訳パタン追加等によるリア ルタイムの翻訳精度向上の実現や、翻訳知識構築ツール化への改良等が挙げられる。また、 音声認識処理との統合システムの実現も考えられる。さらに、翻訳処理技術の向上におい ては、漸次的翻訳による同時通訳システムの実現[赤峰他、 1995][Furuse et. el., 1996] [美馬 他、1997al、対話状況に適した (待遇表現などに関する)訳し分け処理の実現[Mima et. el., 1997a] [Mima et. el., 1997b][美馬他、 1997b]等が挙げられる。翻訳知識の(半)自動学習手 法の研究等に関しても今後の課題として興味深い。

# 9. 付録: Chat Translation over the Internet

● 起動

デスクトップにある"Project1"のショートカットより起動し (図 22)、Server IP Addressとしてサーバー機の IPアドレスを指定した後、 [TDMTを使用します。…] ボタンを押す。尚、連結させる ChatTranslationの内、一台のみの IPアドレスをサ ーバー IPとして指定する。

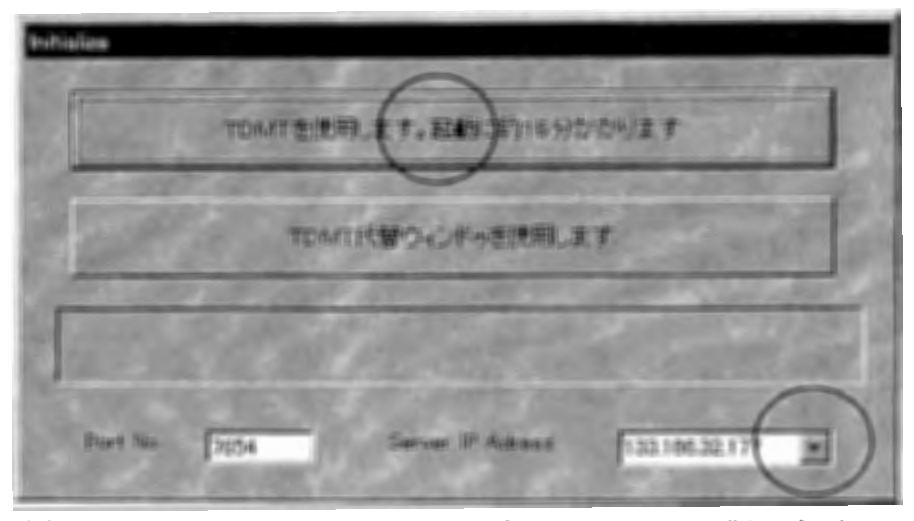

図 22 Chat Translation (インターネット・チャット版)の起動

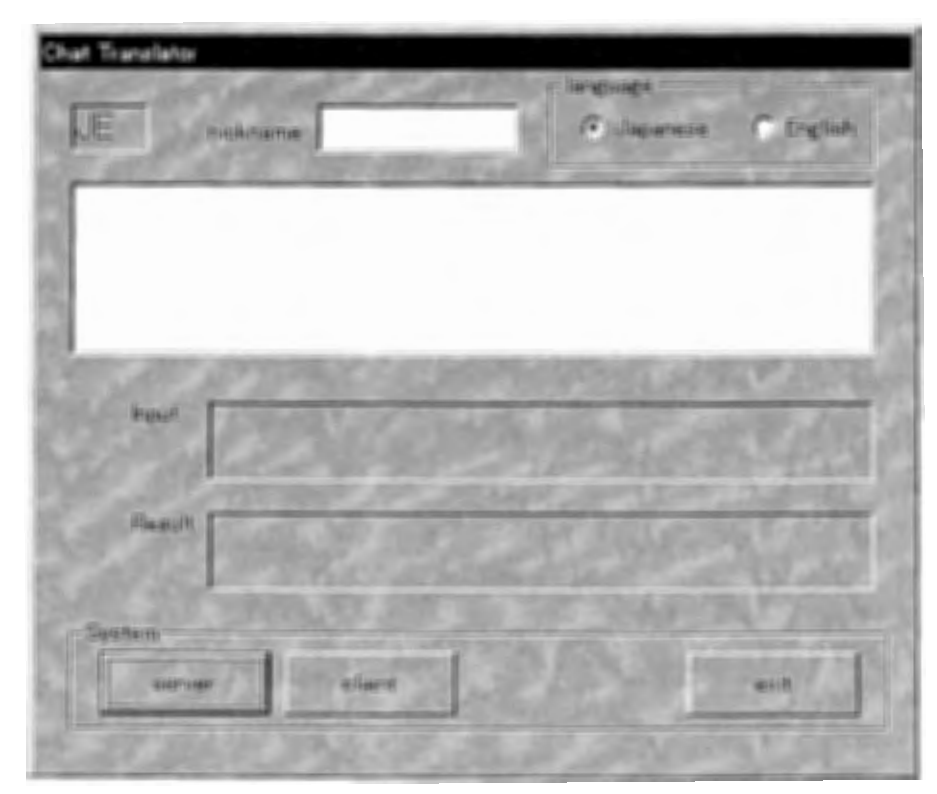

23 Chat Translation (インターネット・チャット版)の初期画面

初期画面(図 23) が表示された後、以下の操作により初期設定を行う。

- サーバー機 (ServerIP Addressに指定したもの)の場合 System 枠内にあるボタンを、[Server]→[Client]の順に押す。
- クライアント機(上記以外すべて)の場合

System枠内にある、 [Client]ボタンのみ押す。

図 24に示す操作方法に従い、対話を行う。

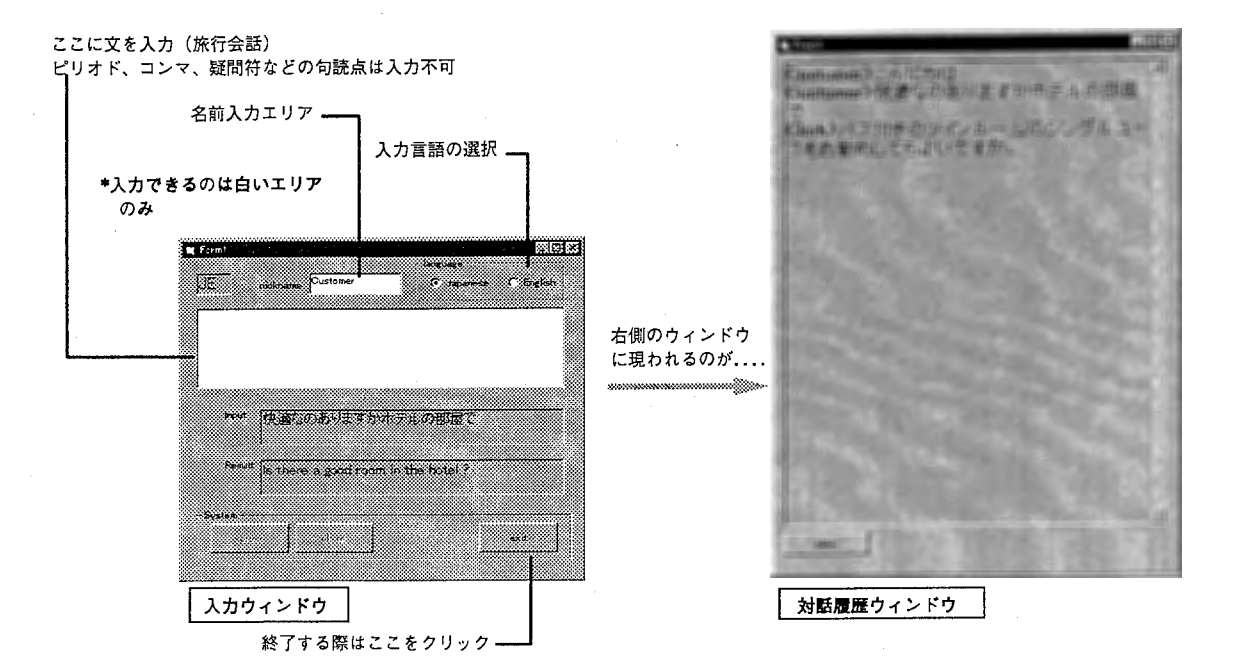

図 24 Chat Translation (インターネット・チャット版)の操作方法

# 参考文献

I

 $\zeta_{\rm{max}}$ 

 $\bigcirc$ ' ヽーノ,\_\_ ,

i,

- [Campbell and Black, 1996] Nick Campbell and Alan W<sub>o</sub> Black CHATR: a multi-lingual speech re-sequencing synthesis system (in Japanese). In Technical Report of IEICE, SP96-7, pages 45-52, 1996-05.
- [Furuse et. el., 1996] Osamu Furuse and Hitoshi Iida. Incremental Translation Utilizing Constituent Boundary Patterns. In Proceedings of Coling '96, pages 412-417, 1996.
- [Mima et. el., 1997a] Hideki Mima, Osamu Furuse, and Hitoshi Iida Situation-based Approach to Spoken Dialog Translation between Different Social Roles In Proceedings of the 7th International Conference on Theoretical and Methodological Issues in Machine Translation  $(TMI'97)$ , Santa Fe, New Mexico, pages 176-183, 1997.
- [Mima et. el., 1997b] Hideki Mima, Osamu Furuse, and Hitoshi Iida<sub>o</sub> Improving Performance of Transfer-Driven Machine Translation with Extra-linguistic Information frorn Context Situation, and Environment. In Proceedings of 15th International Joint Conference on Artificial Intelligence (IJCAI'97), Nagoya, Japan, pages 983-988, 1997.
- [Mima et. el., 1997c] Hideki Mima, Osamu Furuse, Yumi Wakita, and Hitoshi Iida. Multi-lingual Spoken Dialog Translation System Using Transfer-Driven Machine Translation. To appear in Proceedings of Machine Translation Summit VI (MT Summit VI). San Diego. California, pages 148-155, 1997<sub>o</sub>
- [赤峯他, 1995] 赤峯 享, 古瀬 蔵. 英日対話文翻訳における漸進的な日本語文生成法. 言語処理学会 第1回年次大会, pp. 281-284 (1995).
- [古瀬他, 1994] 古瀬 蔵, 隅田英一郎, 飯田 仁: "経験的知識を活用する変換主導型機械翻 訳"情報処理学会論文誌, VoI. 35, No. 3, pp. 414-424 (1994).
- [古瀬他, 1997] 古瀬 蔵, 美馬秀樹, 山本和英, Michael Paul, 飯田 仁: "多言語話し言葉翻 訳に関する変換主導が翻訳システムの評価"言語処理学会第 3回年次大会, pp.39-42, (1997).
- [美馬, 1997] 美馬秀樹. "対話の翻訳" AAMT Journal, No. 19, June, pp. 11-17, (1997).
- [美馬他, 1997a] 美馬秀樹, 古瀬 蔵, 飯田 仁: "同時通訳システムの実現に向けた漸進的翻 訳処理'第 54回情報処理学会全国大会, Vol.2,pp. 11-12, (1997).
- [美馬他, 1997b] 美馬秀樹, 古瀬 蔵, 飯田 仁: "社会的役割の考慮による対話翻訳の精度向 上"第 55回情報処理学会全国大会, Vol.2,pp. 41-42, (1997).